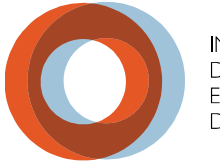

**INSTITUT UNIVERSITAIRE** DE CARDIOLOGIE ET DE PNEUMOLOGIE DE QUÉBEC

> AFFILIÉ À **ELER** UNIVERSITÉ<br>**ÉLÉR** LAVAL

# PROCÉRURES **AFFICHAGE DE POSTES**

# **PORTAIL VIRTUO**

**DIRECTION DES RESSOURCES HUMAINES** ET DES COMMUNICATIONS

**SEPTEMBRE 2021** 

### **TABLE DES MATIÈRES**

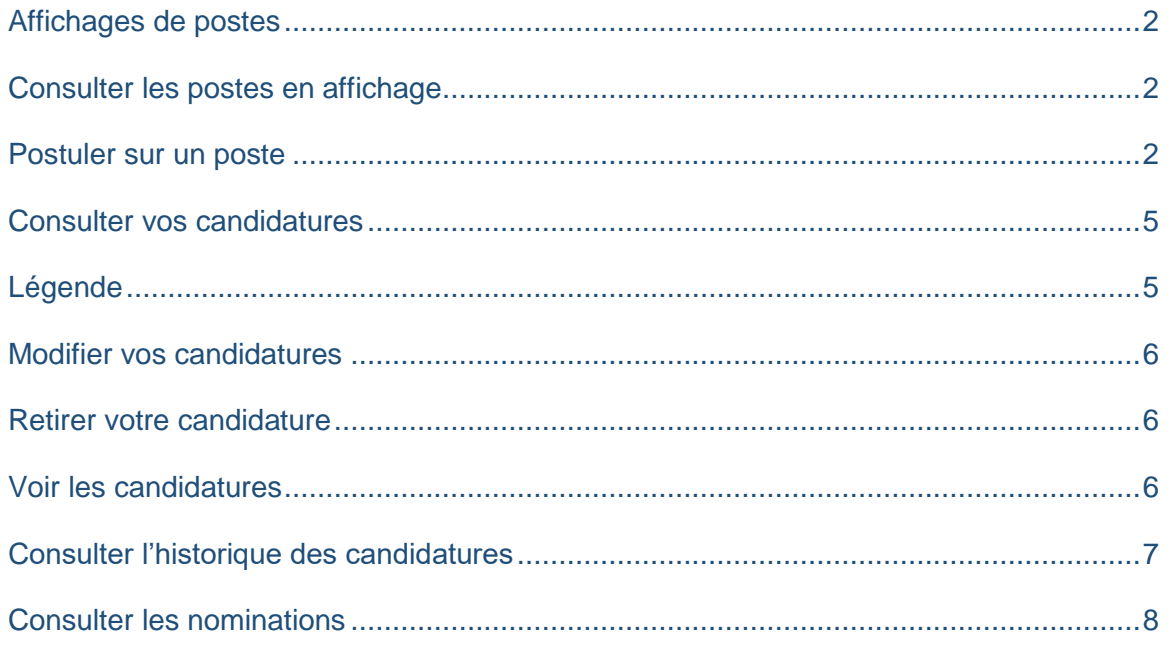

Pour toute problématique reliée à la connexion au Portail Virtuo, nous vous invitons à communiquer avec la Direction des ressources informationnelles (DRI) en composant le **418 656-8711** poste **5722**.

Si vous éprouvez des difficultés avec le Portail Virtuo, contactez la Direction des ressources humaines et communications (DRHC) en composant le **418 656-8711** poste **4730** ou par courriel à l'adresse suivante : **[supportrhvirtuo.iucpq@ssss.gouv.qc.ca](mailto:supportrhvirtuo.iucpq@ssss.gouv.qc.ca)**.

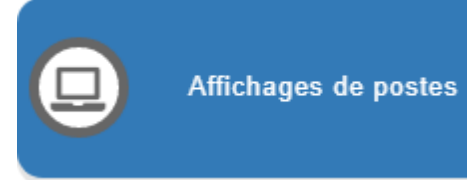

#### <span id="page-2-1"></span><span id="page-2-0"></span>**CONSULTER LES POSTES EN AFFICHAGE**

Pour consulter les affichages de postes internes, cliquez sur le bouton raccourci **Affichages de postes** de la page d'accueil de « Mon dossier ».

Trois sections apparaissent dans la fenêtre : **Affichages courants**, **Mes candidatures** et **Historique**. Par défaut, le logiciel affiche la vue **Affichages courants**. Votre syndicat est également sélectionné par défaut.

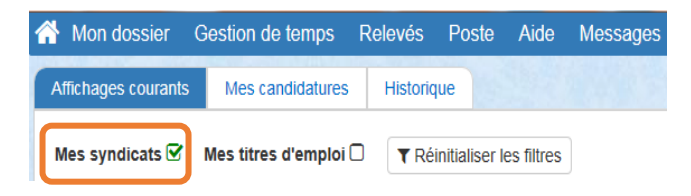

Pour faciliter vos recherches, il est possible de trier l'information en cliquant sur le titre de colonne ou utiliser des mots clés dans les champs de recherche.

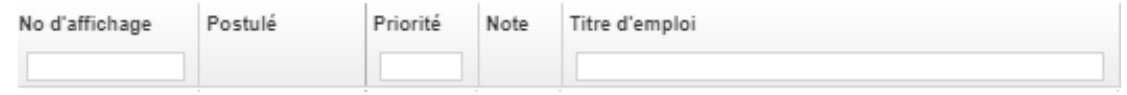

#### <span id="page-2-2"></span>**POSTULER POUR UN POSTE**

**1.** Pour poser sa candidature à un poste, cliquez sur le bouton « **Postuler »** dans l'onglet « **Affichages courants »**.

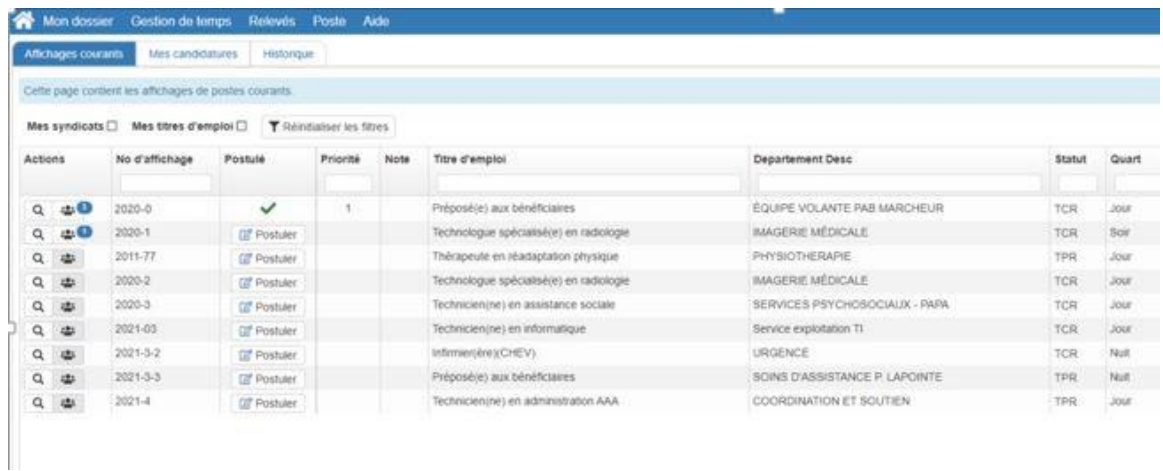

Des renseignements généraux s'affichent comme indiqué ci-dessous :

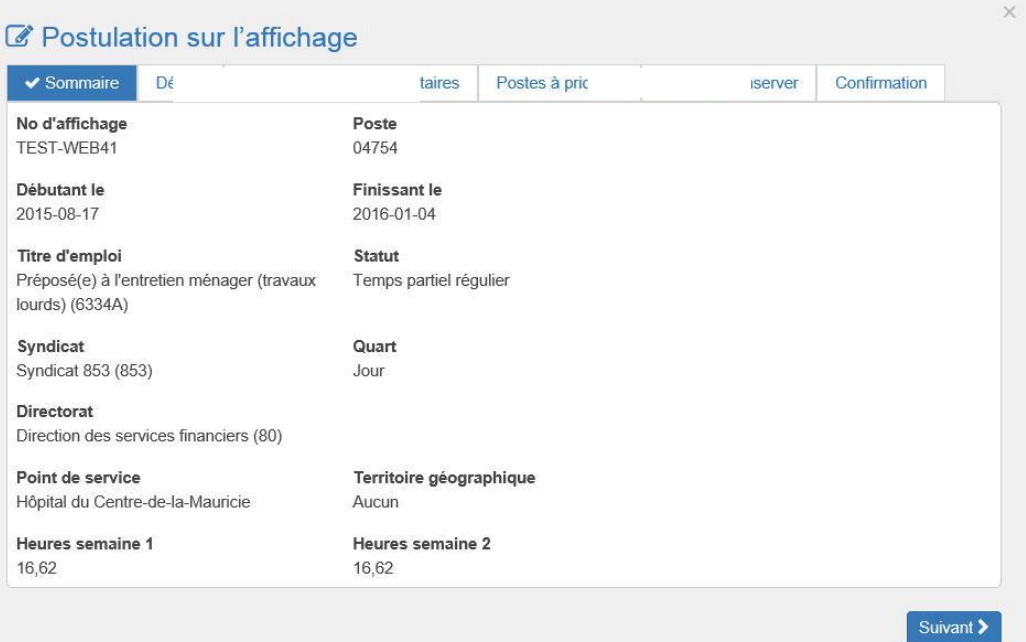

2. Cliquez sur « **Suivant »** et un formulaire présente les renseignements détaillés sur le poste à combler.

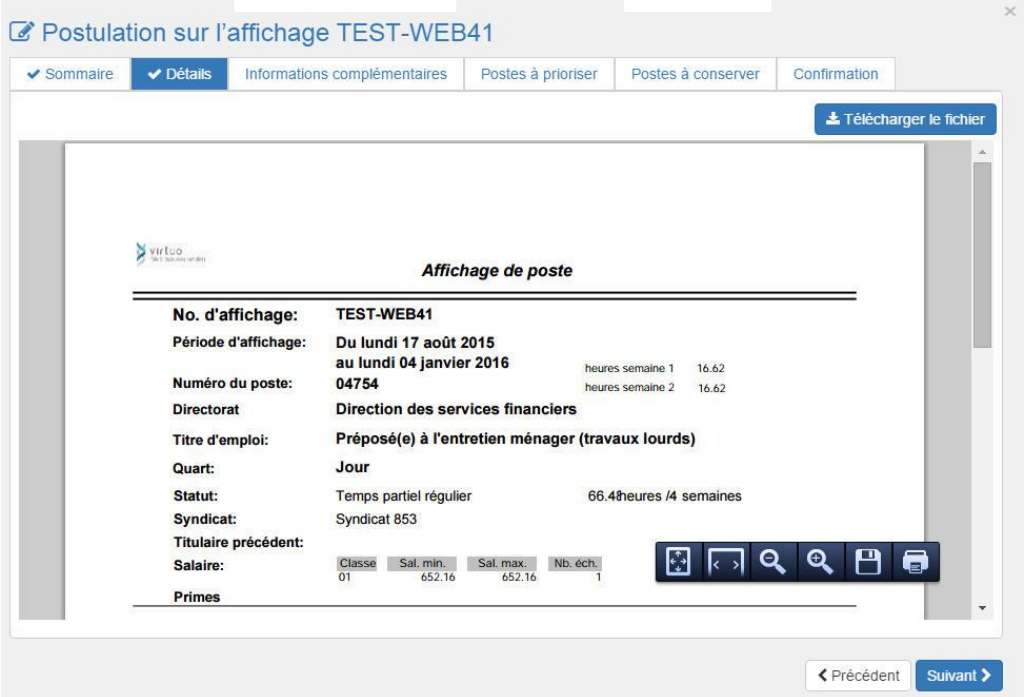

3. Si le poste convient à vos besoins, cliquez de nouveau sur « **Suivant »**

Certains postes sont octroyés par priorités. Dans ces cas, vous devez prioriser les postes sur lesquels vous avez déjà postulé, vous pouvez leur attribuer un ordre de préférence à l'aide des flèches de la colonne « **Priorité »**.

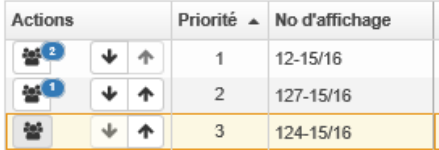

Si certains postes n'exigent pas de priorisation, un message vous en informera dans la colonne **« Priorité »**.

Pour envoyer votre candidature, cochez la case « **Confirmer le rang de priorité des candidatures »** puis « **Soumettre ma candidature »**. Lorsque ces étapes sont réalisées, l'encadré deviendra vert.

- 4. Cliquez sur « **Suivant** »
- 5. Cliquer de nouveau sur « **Suivant** »

Assurez-vous d'avoir pris connaissance de **tous** les renseignements concernant votre candidature. Le système coche la case associée à l'onglet qui a été consulté.

Après avoir pris connaissance des informations relatives au poste affiché, confirmez que vous désirez postuler à celui-ci en cochant la case prévue à cet effet.

Le bouton « **Soumettre ma candidature »** deviendra alors accessible.

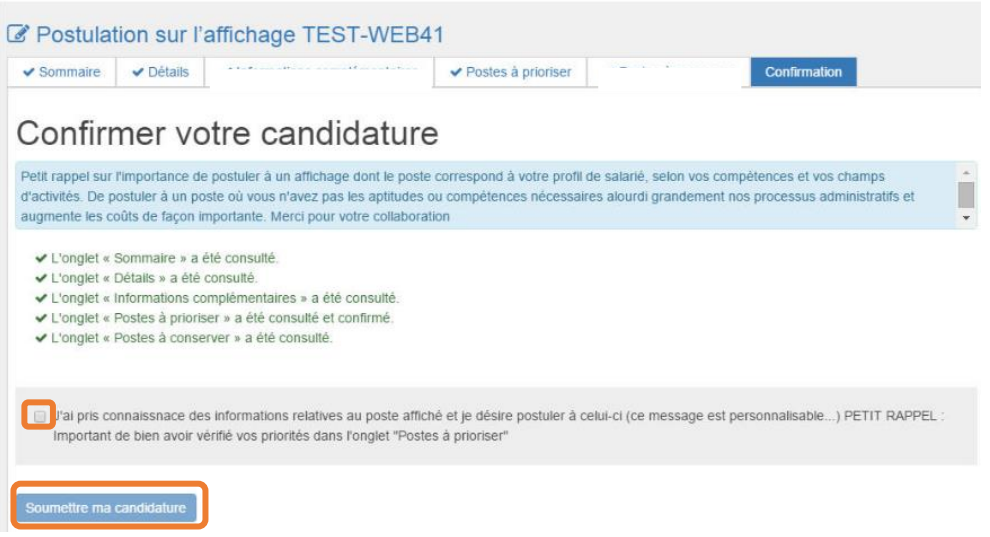

Lorsque la messagerie sera activée pour ce module, vous recevrez un courriel de confirmation avec le détail du poste, à votre [adresse courriel personnelle.](http://documentation.medisolution.com/Guichet/v2020/employe/Mon_dossier/mod_adresse_courriel_v8.htm)

# <span id="page-5-0"></span>**CONSULTER VOS CANDIDATURES**

Cliquez sur l'onglet « **Mes candidatures** »

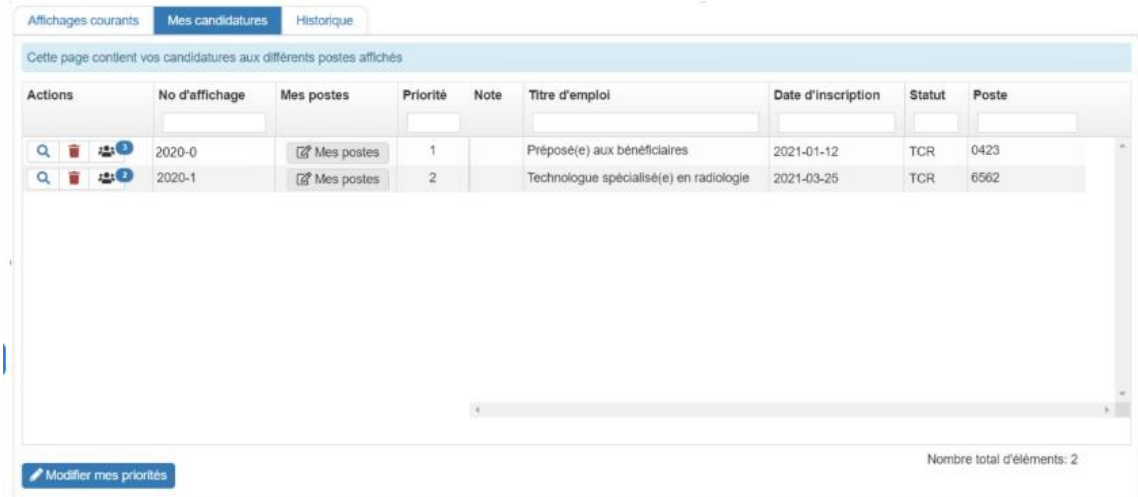

#### <span id="page-5-1"></span>**LÉGENDE**

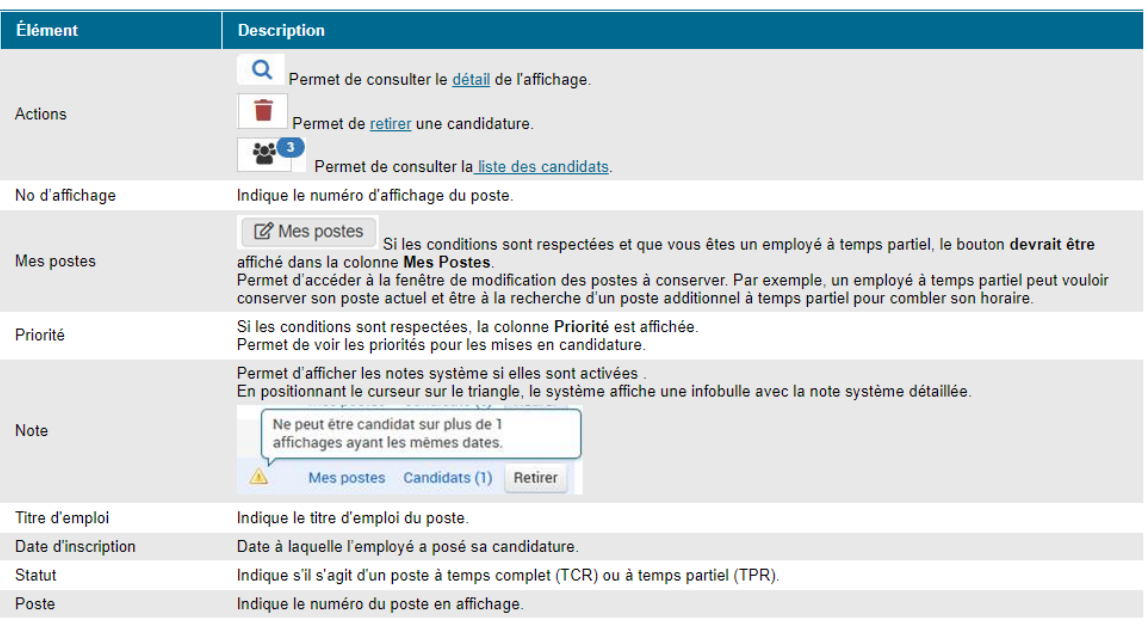

#### <span id="page-6-0"></span>**MODIFIER VOS CANDIDATURES**

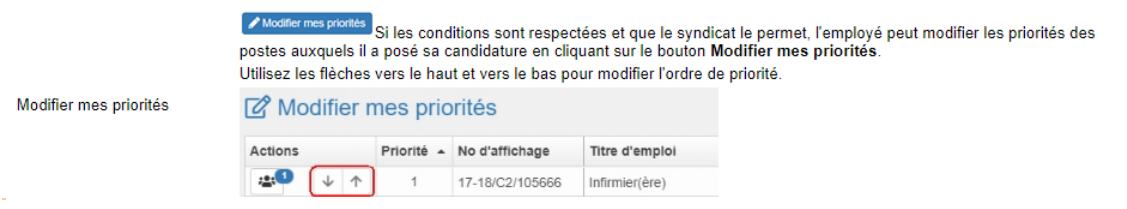

#### <span id="page-6-1"></span>**RETIRER VOTRE CANDIDATURE**

- 1. Sélectionner l'onglet « **Mes candidatures »**
- 2. Dans la colonne « **Actions »,** cliquez sur l'icône de suppression dans la ligne d'affichage correspondant.

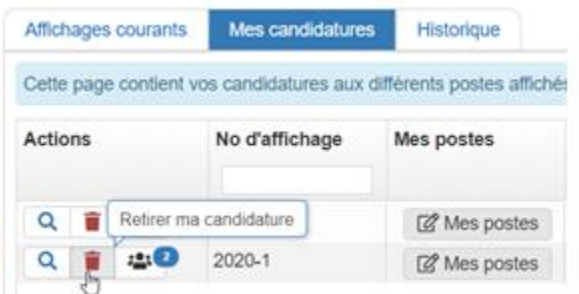

Lorsque la messagerie est activée pour ce module, vous recevrez un courriel de confirmation à votre [adresse courriel personnelle,](http://documentation.medisolution.com/Guichet/v2020/employe/Mon_dossier/mod_adresse_courriel_v8.htm) sinon dans votre boîte de courriel du Portail Virtuo.

#### <span id="page-6-2"></span>**VOIR LES CANDIDATURES**

Pour chaque poste affiché sous l'onglet « **Affichages courants »**, vous apercevrez dans un **cercle bleu** le nombre de candidats à ce jour.

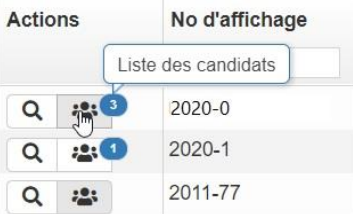

Il suffit de cliquer sur l'icône « **Liste des candidats »** pour consulter cette liste, qui indique, entre autres, le statut ainsi que le rang d'ancienneté des candidats.

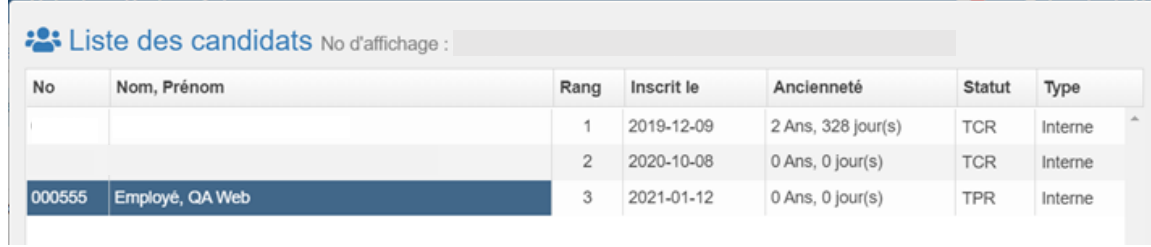

## <span id="page-7-0"></span>**CONSULTER L'HISTORIQUE DES CANDIDATURES**

L'onglet « **Historique »** permet de filtrer l'historique des candidatures en fonction :

- d'une période en particulier;
- de vos candidatures au cours de cette période.

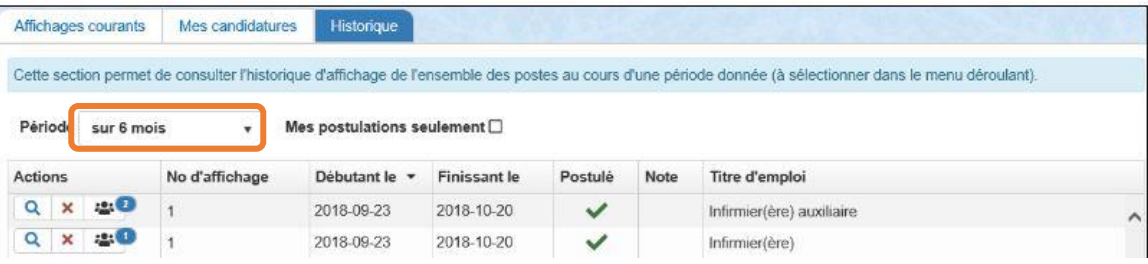

#### <span id="page-8-0"></span>**CONSULTER LES NOMINATIONS**

Placez le curseur sur l'icône sous la colonne « **Nomination »** de l'onglet « **Historique »**pour afficher le nom de l'employé nommé.

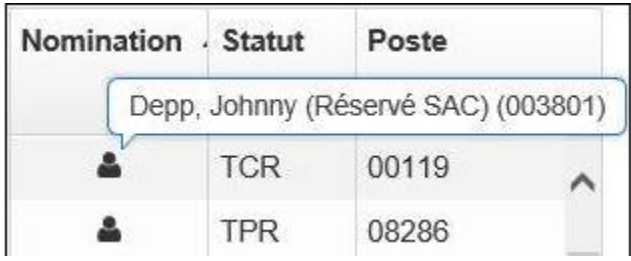

Certains postes affichés peuvent demeurer sans nomination, par exemple, en raison d'une réorganisation. En pareil cas, une icône l'indique dans la colonne **Nomination**, comme ceci :

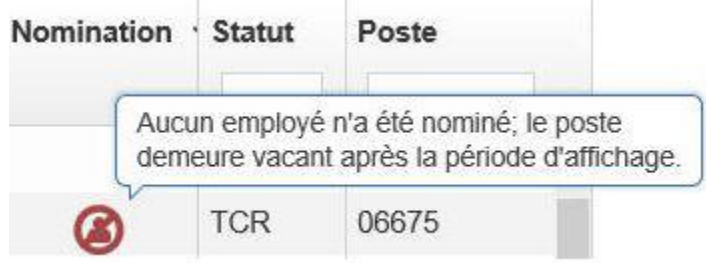

Pour toute problématique reliée à la connexion au Portail Virtuo, nous vous invitons à communiquer avec la DRI en composant le **418 656-8711,** poste **5722**.

Si vous éprouvez des difficultés dans Portail Virtuo, contactez la DRHC en composant le **418 656-8711,** poste **4730** ou par courriel à l'adresse suivante : **[supportrhvirtuo.iucpq@ssss.gouv.qc.ca](mailto:supportrhvirtuo.iucpq@ssss.gouv.qc.ca)**.